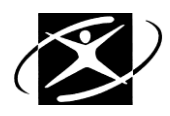

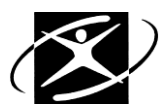

What skills do I enjoy?

## **Skills**

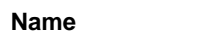

**Advisor Graduating Class** 

## **Directions for computer results of Skills Assessment**

Go to Google Chrome From the School District website (509j), go to **Parents and Students** Click on **Student logins** Click on **CIS Connection** Login: username: firstnamelastname (example: tomdooley) password: firstinitialcapitalizedlastinitiallowercasestudentid (example: Td0123456)

## Click **on green tab "Exploration."**

Click on **SKILLS** under Find Career Assessments

**Read** over the page and Click on **Select Skills** (red box) to begin.

- a) Click on the **skill word** in the list on the left, and then click on **add (+) above Very Satisfying, Moderately Satisfying or Somewhat Satisfying** to rank 35 skills. You may remove a skill by clicking on the skill and then click remove (-) above Very, Moderately or Somewhat.
- b) When you have moved all of your preferred skills, click on **Get My Results** at the lower right of the page.
- c) **Read** over the **Summary of Selected Skills**.

At the top of this page**,** click on **RIASEC Themes/Interest Areas**.

- a) **Read** over how the skills you selected have been compared to the six Holland Personality Types.
- b) Look for your **three highest scores**. Read over what your types mean and see what you think.

\_\_\_\_\_\_\_\_\_\_\_\_\_\_\_\_\_\_\_\_\_\_\_\_\_\_\_\_\_\_\_\_

At the top of this page, click on **Occupational Clusters**.

a) **Read** over what this page means and find your **highest cluster areas**.

At the top of this page, click on **Top 30 Occupations**.

All of these occupations are good matches with the skills you selected.

a) **Read** about any of the occupations, by clicking on the name of the occupation.

## **Write down at least 2 occupations** that you read about:

Occupation No. 1:\_\_\_\_\_\_\_\_\_\_\_\_\_\_\_\_\_\_\_\_\_\_\_\_\_\_\_\_\_\_\_\_\_\_\_\_\_\_\_\_\_\_\_\_\_\_\_\_\_\_\_\_\_\_\_\_\_\_\_\_\_\_\_\_\_\_\_\_\_

Occupation No. 2:\_\_\_\_\_\_\_\_\_\_\_\_\_\_\_\_\_\_\_\_\_\_\_\_\_\_\_\_\_\_\_\_\_\_\_\_\_\_\_\_\_\_\_\_\_\_\_\_\_\_\_\_\_\_\_\_\_\_\_\_\_\_\_\_\_\_\_\_\_

b) **Save** your favorite occupations to your Career Planning Portfolio. To do this, while looking at the page for the occupation, click on Save in the upper right-hand corner of the occupation's page.

\_\_\_\_\_\_\_\_\_\_\_\_\_\_\_\_\_\_\_\_\_\_\_\_\_\_\_\_\_\_\_

At the top of the **Skills Rating** page, **click** on **All Occupations**.

This list compares the skills you selected to the skills of the occupation. Your top 30 are included on this list.

a) **Click** on the symbol next to an occupation to compare your preferred skills to the skills of the

occupation. This is a good way to understand why an occupation you have been thinking about is/isn't on your top 30 list.

**\_\_\_\_\_\_\_\_\_\_\_\_\_\_\_\_\_\_\_\_\_\_\_\_\_\_\_\_\_\_\_** 

At the top of the page, **click** on **Career Learning Areas**.

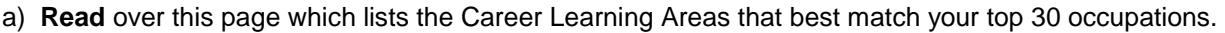

They are in **bold**.

b) **Write** down at least **two** of the Career Learning Areas that appeal to you the most:

Career Learning Area No. 1:\_\_\_\_\_\_\_\_\_\_\_\_\_\_\_\_\_\_\_\_\_\_\_\_\_\_\_\_\_\_\_\_\_\_\_\_\_\_\_\_\_\_\_\_\_\_\_\_\_\_\_\_\_\_\_\_\_\_\_\_\_

Career Learning Area No. 2:\_\_\_\_\_\_\_\_\_\_\_\_\_\_\_\_\_\_\_\_\_\_\_\_\_\_\_\_\_\_\_\_\_\_\_\_\_\_\_\_\_\_\_\_\_\_\_\_\_\_\_\_\_\_\_\_\_\_\_\_\_

c) In the upper right-hand area, **click save**.